## *Configurazione della nuova casella di posta certificata Trust Technologies*

Noi utilizzeremo l'ultima versione di Thunderbird (91.10.0 - 64 bit).

- Lanciare Thunderbird, recarsi sul menù $\equiv$  in alto a destra della schermata principale; selezionare; selezionare "Impostazioni Account";
- Nella finestra che si apre premere il pulsante "Azioni account" e selezioniamo la voce "Aggiungi account di posta…" come da immagine seguente;

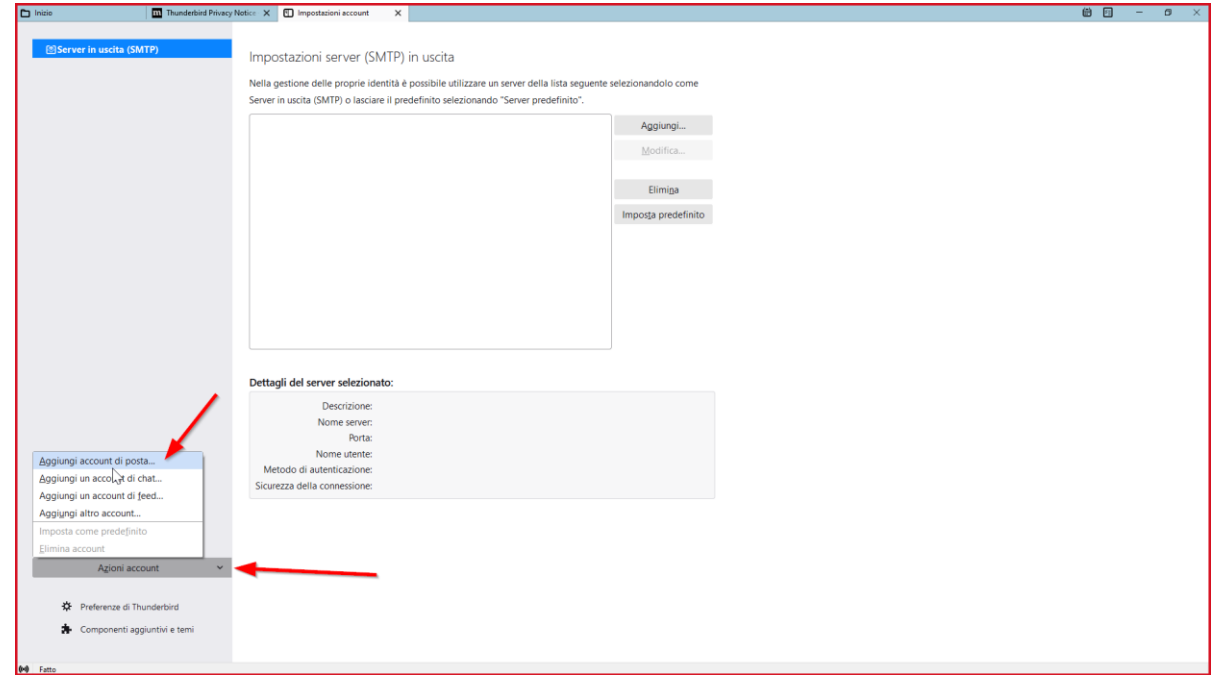

• Nella finestra che si apre compilare il campo "Nome e Cognome" con l'etichetta che volete assegnare alla vostra casella PEC, il campo "Indirizzo mail" con l'indirizzo della vostra casella PEC [\(nome@pec.agesci.it](mailto:nome@pec.agesci.it)), il campo "Password" con la relativa password; a questo punto selezionate la scritta in blu "Configura manualmente" come potete vedere da immagine seguente;

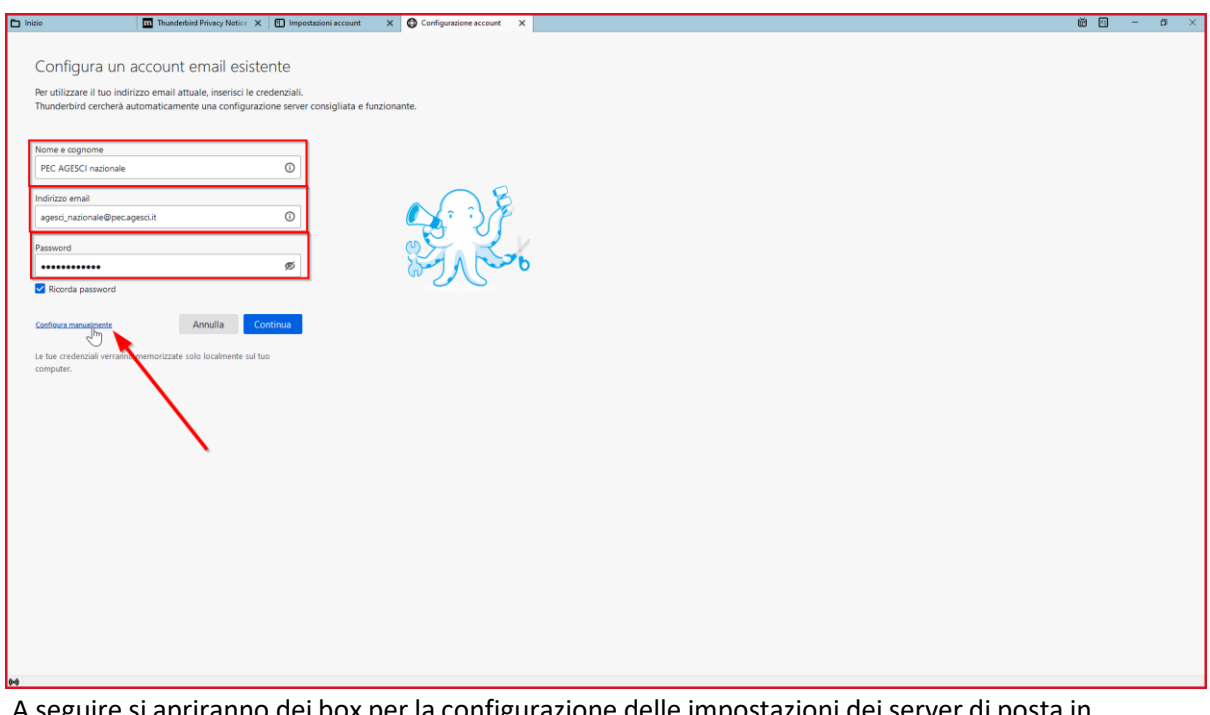

• A seguire si apriranno dei box per la configurazione delle impostazioni dei server di posta in entrata e in uscita;

Compilate i campi come nell'immagine seguente facendo attenzione di inserire nel campo "Nome utente" l'indirizzo della vostra casella PEC; a fine compilazione premete il pulsante "Riesamina";

I valori da inserire sono:

## Posta in arrivo

- ➢ Tipo account: IMAP
- ➢ Server Posta in arrivo: mail.telecompost.it
- ➢ Protocollo di crittografia: SSL
- ➢ Porta: 993 Posta in uscita
- ➢ Tipo account: SMTP
- ➢ Server Posta in arrivo: smtp.telecompost.it
- ➢ Protocollo di crittografia: SSL
- ➢ Porta: 465
- ➢ Il server della posta in uscita (SMTP) richiede l'autenticazione

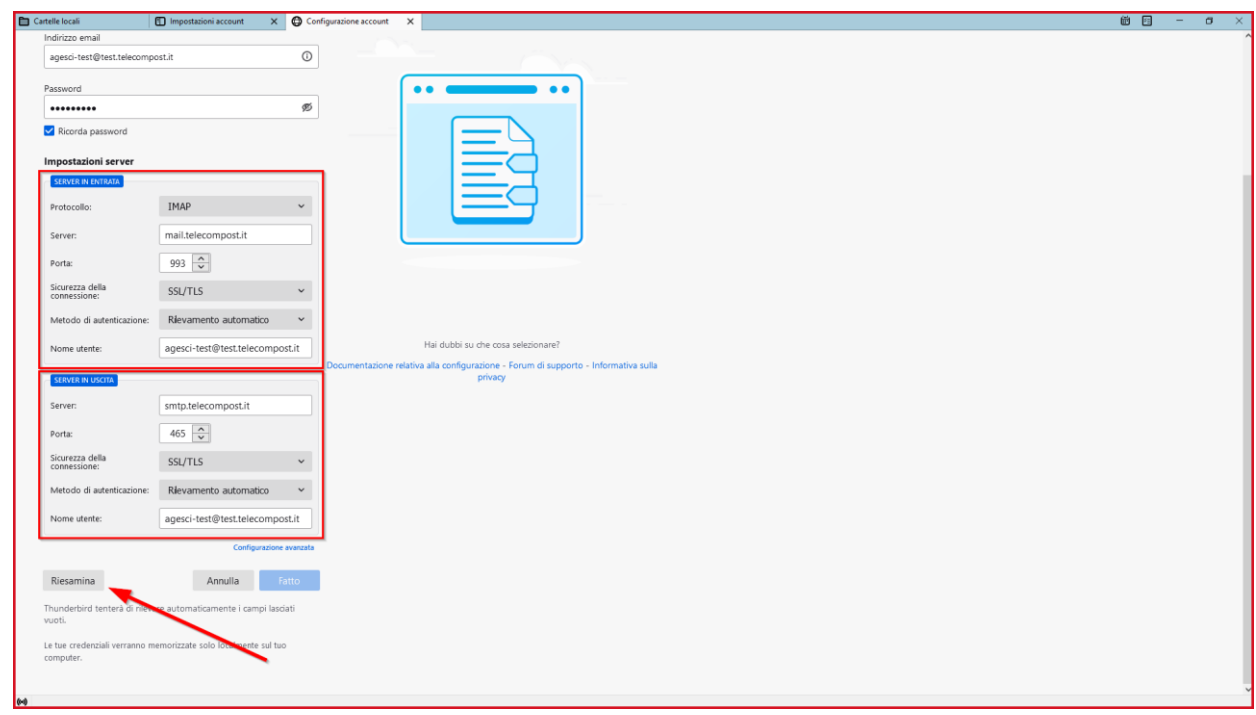

• Se i dati sono stati inseriti correttamente apparirà un box verde come quello evidenziato in rosso nell'immagine seguente; a questo punto potete premere il pulsante "Fatto" per concludere l'operazione; se l'esito della verifica di Thunderbird non sarà positivo ricontrollate le impostazioni fino a qui inserite;

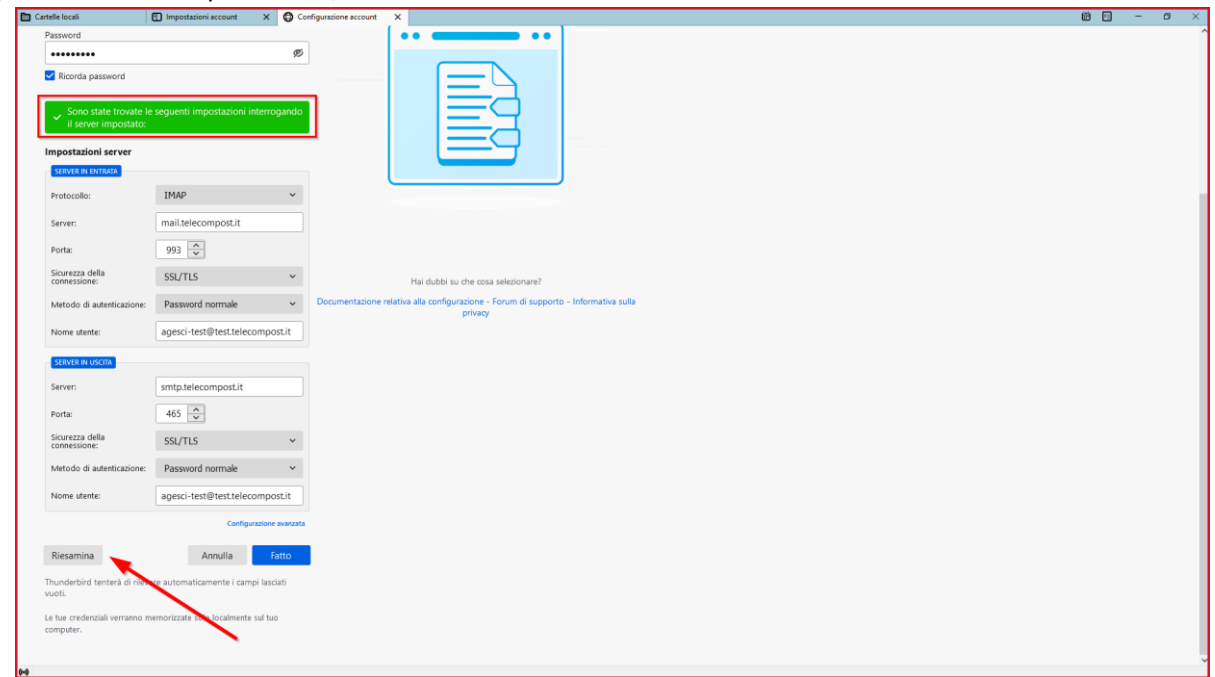

A questo punto si aprirà una nuova finestra come quella dell'immagine seguente nella quale dovete semplicemente cliccare "Fine"; tornerete sulla schermata principale di Thunderbird ma prima si potrebbe aprire una piccola finestra al centro dello schermo denominata "Integrazione col sistema" che dovete saltare premendo il pulsante "Salta integrazione".